<span id="page-0-0"></span>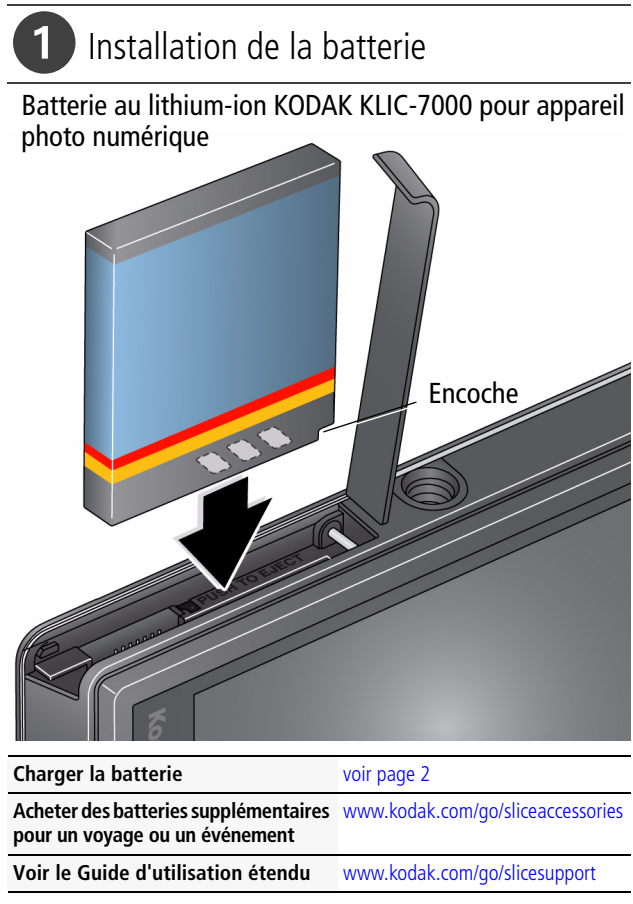

<span id="page-1-0"></span>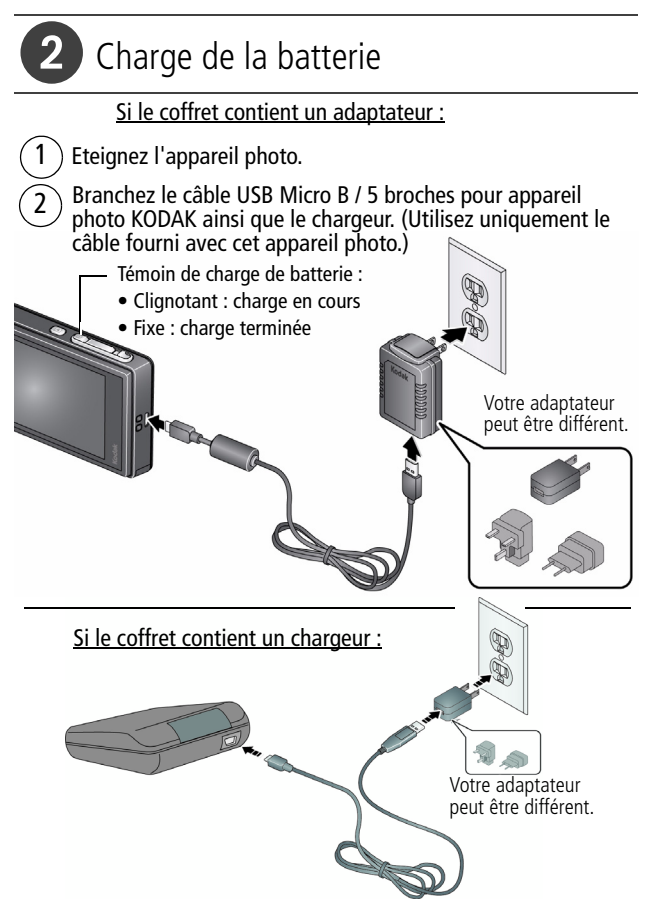

# Stockage d'images sur une carte microSD/SDHC

Une carte microSD ou microSDHC vous permet de stocker davantage de photos et de vidéos.

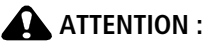

#### **Ne tentez pas d'insérer ou de retirer la carte pendant que l'appareil photo est allumé ; vous risqueriez d'endommager les photos, la carte ou l'appareil photo.**

- Eteignez l'appareil photo.
	- 2 Insérez ou retirez la carte.
- Mettez l'appareil photo sous tension.
- REMARQUE : évitez de Encoche toucher les contacts métalliques de la carte.
- Pour nettoyer les contacts, utilisez un coton-tige sec ou un chiffon non pelucheux.
- 
- Mise en marche de l'appareil photo

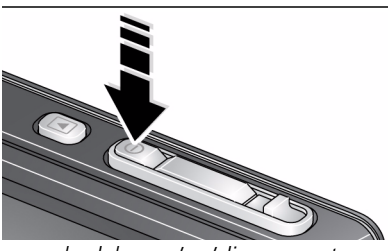

*www.kodak.com/go/slicesupport* 3

# 5) Réglage de la langue, de la date et de l'heure

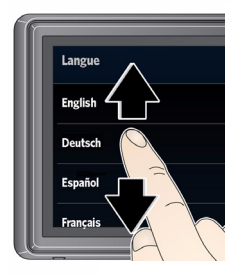

- Faites glisser votre doigt pour faire défiler la liste.  $\boxed{1}$
- Sélectionnez votre langue. 2
- Touchez le X pour accepter les réglages. 3

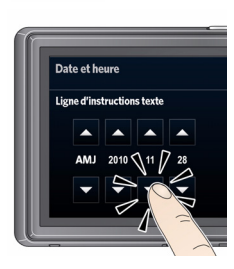

Touchez le X pour accepter les réglages. pour modifier le format de la date, la date et l'heure. (Touchez de manière prolongée pour un défilement rapide.) Touchez Définir date et heure. 1 2 3

Pour en savoir plus sur l'utilisation de l'écran tactile, [voir](#page-12-0)  [page](#page-12-0) 13.

# Prise d'une photo

1

Sitôt allumé, l'appareil photo est prêt à prendre des photos en mode Prise de vue intelligente **...** 

Enfoncez le bouton d'obturateur à mi-course pour enclencher la mise au point.

Lorsque les marques de cadrage deviennent vertes, enfoncez complètement le bouton d'obturateur. 2

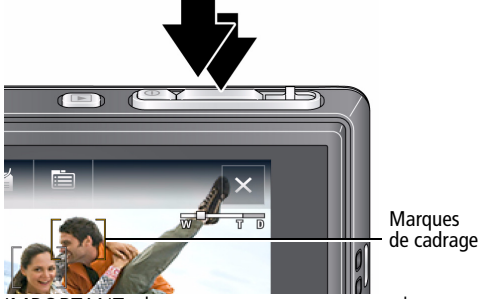

IMPORTANT : lorsque vous prenez une photo, votre appareil photo enregistre :

les photos pleine taille sur votre carte, et

des copies au format réduit dans l'album SLICE Lorsque vous transférez des photos/vidéos sur votre ordinateur,<br>seules les versions pleine taille (enregistrées sur votre carte mémoire ou dans la mémoire interne) sont transférées. L'album SLICE conserve les copies de vos photos pour vous permettre de les visualiser à tout moment !

**En savoir plus sur l'album SLICE** [voir page](#page-18-0) 19

**Voir le Guide d'utilisation étendu** [www.kodak.com/go/slicesupport](http://www.kodak.com/go/slicesupport)

# Utilisation des raccourcis de prise de vue

### Si les raccourcis sont masqués, touchez le haut de l'écran LCD pour les faire apparaître.

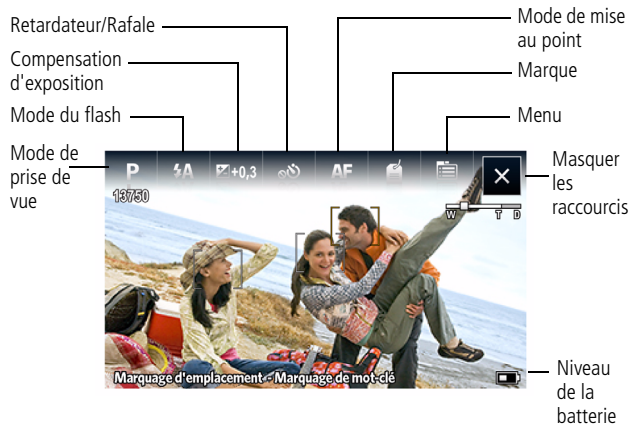

IMPORTANT : *Identification de la nécessité de charger la batterie*

L'icône d'indication du niveau de la batterie fonctionne comme la jauge à essence de votre voiture, mais apparaît uniquement lorsque la batterie requiert votre attention. Chargez la batterie dès que nécessaire.

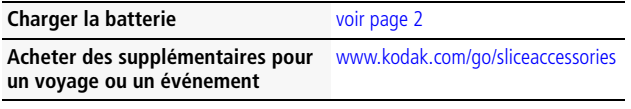

<span id="page-6-0"></span>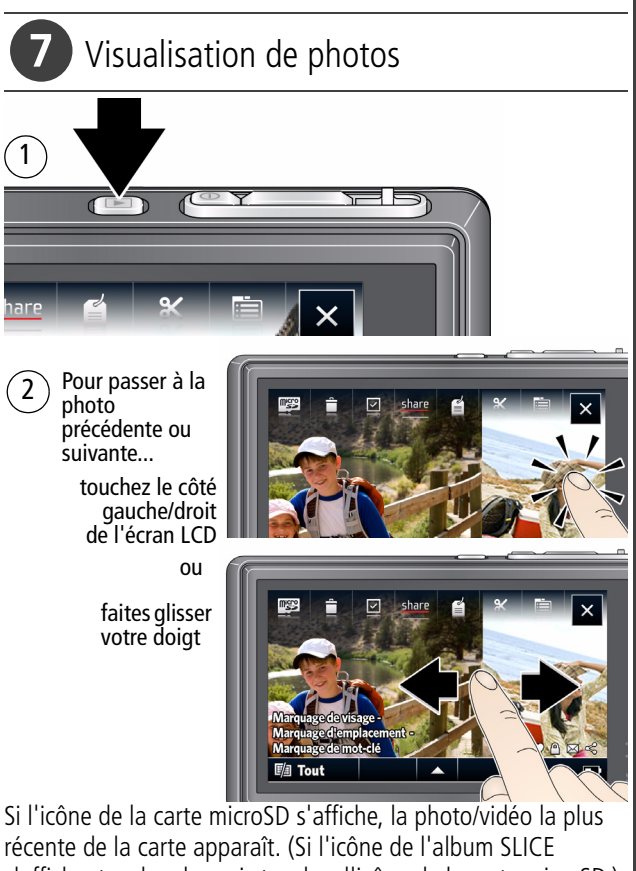

s'affiche, touchez-la, puis touchez l'icône de la carte microSD.)

*www.kodak.com/go/slicesupport* 7

# Utilisation des raccourcis de visualisation

### Si les raccourcis sont masqués, touchez le haut de l'écran LCD pour les faire apparaître.

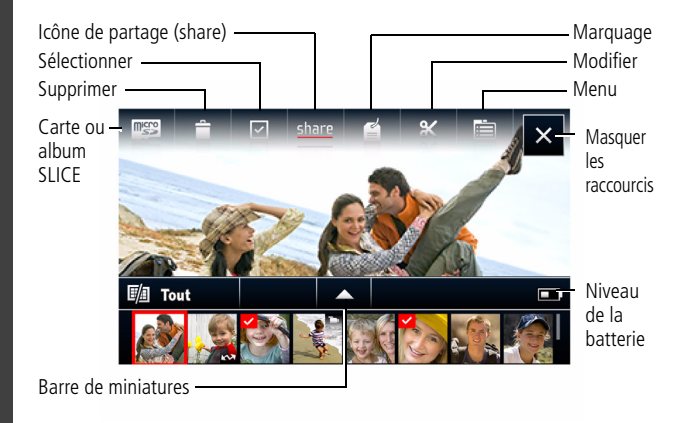

**Voir le Guide d'utilisation étendu** [www.kodak.com/go/slicesupport](http://www.kodak.com/go/slicesupport)

# 8 Transfert de photos vers votre ordinateur

Téléchargez le logiciel KODAK pour transférer et partager vos photos et vidéos en toute simplicité. Assurez-vous que l'ordinateur est connecté à Internet. Lorsque vous connectez l'appareil photo à l'ordinateur, l'outil de téléchargement du logiciel KODAK s'exécute automatiquement. Suivez les invites à l'écran pour télécharger et installer le logiciel KODAK.\*

Mettez l'appareil<br>photo sous tension. Eteignez l'appareil photo. Suivez les invites à l'écran pour exécuter l'outil de téléchargement du logiciel KODAK sur votre ordinateur. 2 \* Si l'outil de téléchargement KODAK ne se lance pas, recherchez-le pour le démarrer : • Sous WINDOWS : dans Poste de travail • Sous MAC : sur le Bureau Connectez l'appareil photo à l'ordinateur à l'aide du câble USB Micro B / 5 broches pour appareil photo KODAK. (Utilisez uniquement le câble fourni avec cet appareil photo.) Une fois le logiciel installé, suivez les invites à l'écran pour transférer les photos et les vidéos vers votre ordinateur. 4 5

REMARQUE : vous pouvez aussi utiliser un lecteur de cartes pour transférer vos photos et vidéos.

**Télécharger le logiciel ultérieurement** [www.kodak.com/go/camerasw](http://www.kodak.com/go/camerasw)

# <span id="page-9-0"></span>Utilisation de l'aide intégrée à l'appareil photo

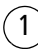

Touchez l'icône Menu :=

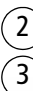

A partir d'un menu principal, touchez de manière prolongée un élément de menu. (Ou, lorsqu'une icône  $\bigcap$  apparaît, touchez-la.)

Faites glisser votre doigt pour faire défiler les rubriques d'aide.

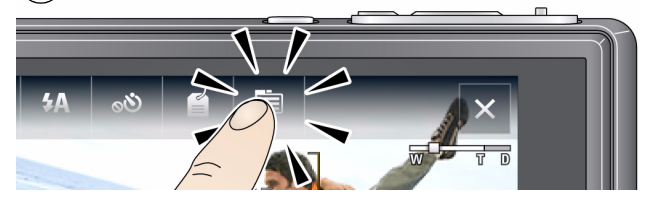

# Partage via des sites de réseaux sociaux

IMPORTANT : pour utiliser les fonctionnalités de réseau social, vous devez télécharger le logiciel KODAK.

1

Appuvez sur le bouton Visualiser  $\blacktriangleright$ , puis recherchez une photo ou une vidéo.

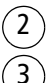

Touchez l'icône de partage share.

Touchez un ou plusieurs sites de réseaux sociaux pour les sélectionner : une coche apparaît. (Faites glisser votre doigt pour faire défiler la liste des sites.)

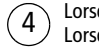

Lorsque vous avez terminé, touchez le X. Lorsque vous transférez la photo vers votre ordinateur, celle-ci est envoyée aux sites de réseaux sociaux sélectionnés.

**Voir le Guide d'utilisation étendu** [www.kodak.com/go/slicesupport](http://www.kodak.com/go/slicesupport)

# Autres sources d'information sur l'appareil photo

### **Apprenez à mieux connaître votre appareil photo**

Terminez la lecture de ce guide pour prendre vos meilleures photos et les partager sans attendre.

#### **Visitez le site www.kodak.com/go/slicesupport pour consulter les documents suivants :**

- guide d'utilisation étendu ;
- rubrique Step-by-Step Solutions & Repair (Dépannage interactif et réparations) ;
- didacticiels interactifs ;
- $\bullet$  FAO :
- logiciels et documentation à télécharger ;
- accessoires :
- informations sur l'impression ;
- enregistrement des produits.

### Vue avant

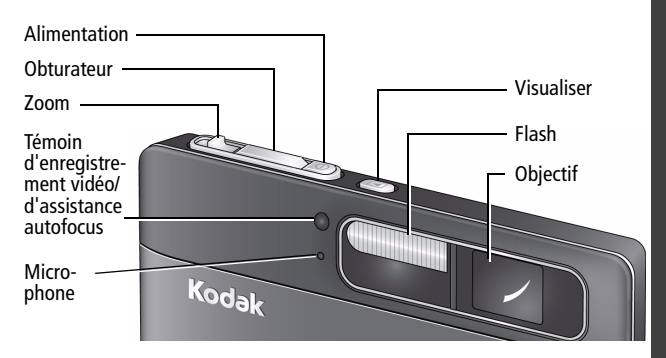

*www.kodak.com/go/slicesupport* 11

# Vue arrière

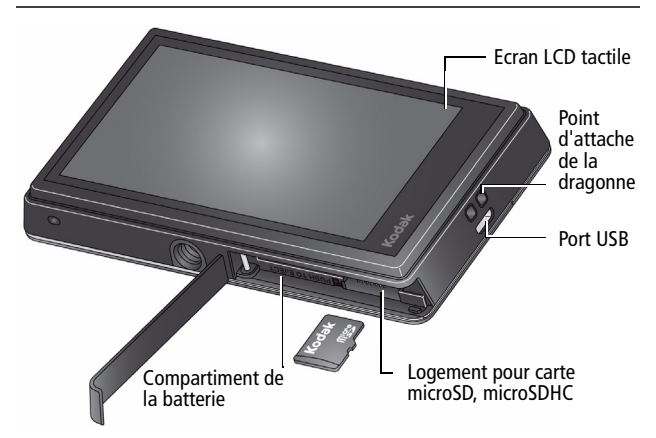

# <span id="page-12-0"></span>Utilisation de l'écran tactile

Touchez

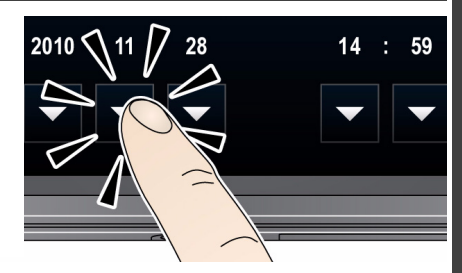

### Faites glisser votre doigt

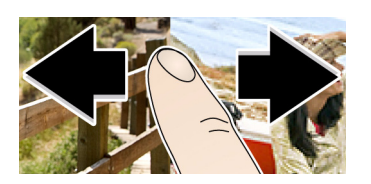

### Faites défiler

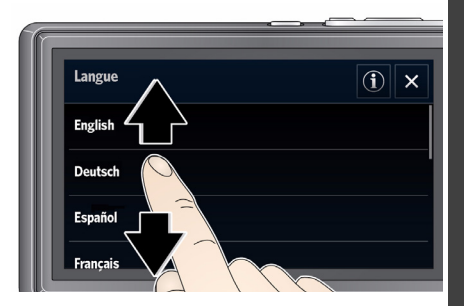

*www.kodak.com/go/slicesupport* 13

# **1 Prise de photos et de vidéos**

# <span id="page-13-0"></span>**Réalisation d'une vidéo**

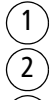

3

Touchez l'icône de prise de vue.

2) Touchez l'icône Vidéo

Enfoncez entièrement le bouton d'obturateur et relâchez-le. (Pour arrêter l'enregistrement, appuyez de nouveau sur le bouton et relâchez-le.)

### **Visualisation de la photo ou de la vidéo réalisée**

Lorsque vous prenez une photo ou réalisez une vidéo, un aperçu s'affiche sur l'écran LCD pendant plusieurs secondes. (Pour quitter le mode de visualisation rapide, enfoncez le bouton d'obturateur à mi-course ou touchez l'écran.)

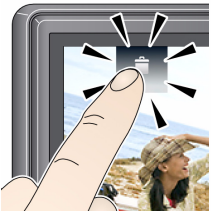

Supprimer Lire une vidéo

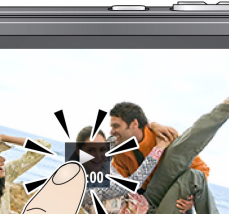

Pour visualiser des photos et des vidéos à tout moment, voir [page](#page-6-0) 7.

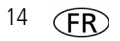

## <span id="page-14-0"></span>**Modes de prise de vue**

Touchez l'icône de prise de vue, puis le mode adapté à votre sujet et à votre environnement.

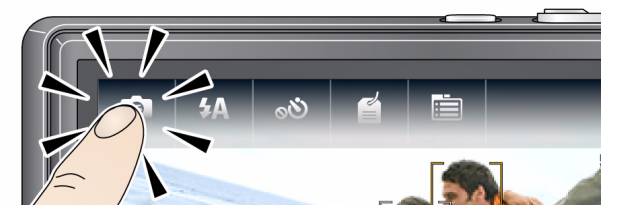

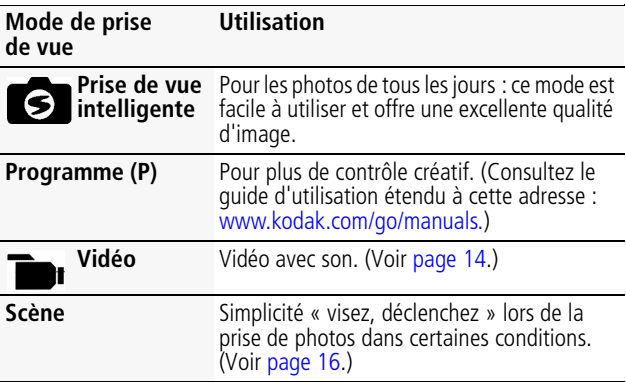

#### **Pour accéder au système d'aide de l'appareil photo, voir [page](#page-9-0) 10.**

*www.kodak.com/go/slicesupport* (FR) 15

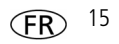

### <span id="page-15-0"></span>**Modes scène**

Les modes scène sont prédéfinis pour de nombreuses situations uniques.

- **1** Touchez l'icône de prise de vue [\(voir page](#page-14-0) 15), puis Scène.
- **2** Touchez un mode Scène pour en lire la description.

REMARQUE : si la description disparaît avant que vous ayez fini de la lire, touchez à nouveau l'écran.

**3** Touchez le X pour choisir un mode Scène (Portrait, Sport, Paysage, Gros plan, Coucher de soleil, Contre-jour, Enfants, Clair, Autoportrait, Portrait de nuit, Paysage de nuit, Mode haute sensibilité, Panorama G à D, Panorama D à G).

# **Utilisation du zoom**

Utilisez le zoom optique pour réduire jusqu'à 5 fois la distance qui vous sépare du sujet lorsque vous prenez des photos. Appuyez sur le bouton de téléobjectif (T) pour effectuer un zoom avant. Appuyez sur le bouton de grand angle (W) pour effectuer un zoom arrière.

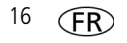

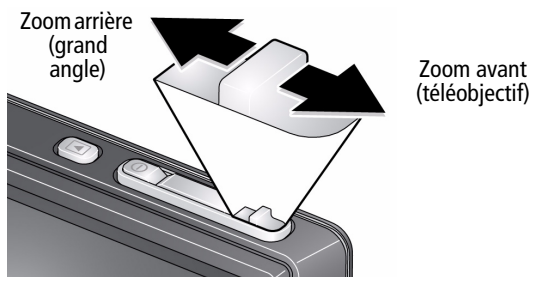

# **Utilisation du flash**

Utilisez le flash lorsque vous prenez des photos la nuit, à l'intérieur ou à l'extérieur par temps couvert ou à l'ombre. Les réglages du flash sont limités dans certains modes de prise de vue.

1 Touchez l'icône du flash pour afficher les modes de flash.

Touchez le mode de flash souhaité.  $\mathcal{L}$ 

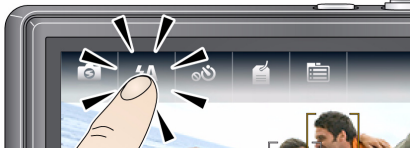

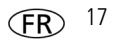

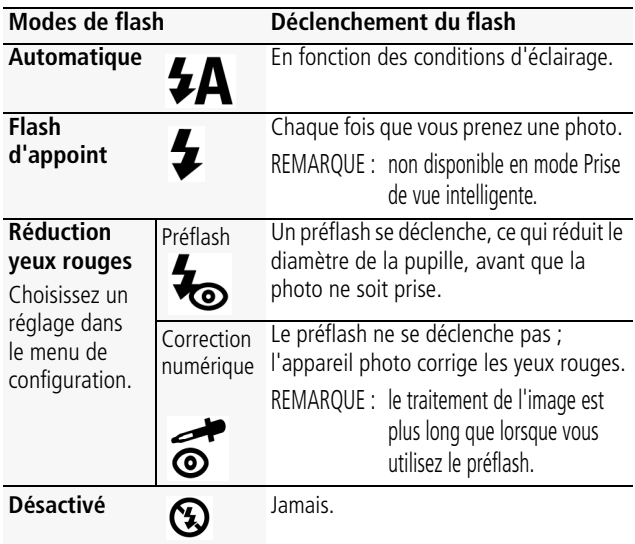

# <span id="page-18-0"></span>**2 Utilisation de votre album SLICE**

Votre appareil photo stocke une copie de chaque photo prise pour vous permettre d'emporter votre collection (votre album SLICE) partout ! Lorsque vous prenez des photos, votre appareil photo enregistre :

■ les photos pleine taille sur votre carte, et

des copies au format réduit dans l'album SLICE

Pour visualiser votre album SLICE, maintenez le bouton de visualisation enfoncé (même si l'appareil photo est éteint) ou touchez l'icône de la carte ou de l'album SLICE, puis touchez l'album SLICE.

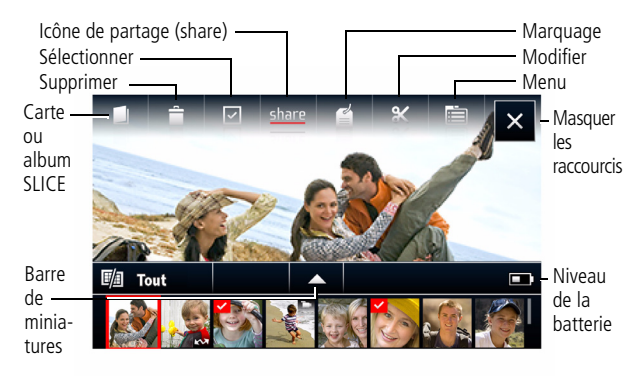

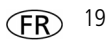

### **Conseils :**

- Marquez les photos pour faciliter leur recherche, voir [page](#page-19-0) 20.
- Utilisez la fonction de recherche pour trouver des photos, voir [page](#page-21-0) 22.

## <span id="page-19-0"></span>**Marquage de photos pour faciliter leur recherche**

Marquez les photos pour faciliter leur recherche ultérieure. Vous pouvez marquer des personnes, des emplacements ou des mots-clés. Par exemple, l'appareil photo peut trouver les photos contenant « Marie », « Boston » ou « 60 ans de Papa ».

### **Attribution de marquages de personnes à des photos**

- **1** Appuyez sur le bouton Visualiser **>**. Touchez le côté gauche/droit de l'écran (ou faites-le défiler) pour rechercher une photo contenant des visages.
- **2** Touchez l'icône Marquage, touchez Marquer des personnes, puis Appliquer les marquages.

*Une case Nom est superposée sur chaque visage détecté (5 visages maximum).*

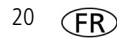

**3** Si l'appareil photo reconnaît un visage, confirmez-le. (Si vous ne faites rien, l'appareil photo considère que les noms sont corrects.) Si la proposition de l'appareil n'est pas correcte, touchez la case Nom, puis sélectionnez un nom existant ou ajoutez-en un.

*Répétez ces étapes pour affecter des noms à d'autres visages. Lorsque vous avez terminé, touchez le X.*

### **Attribution de marquages d'emplacement à des photos**

- **1** Appuyez sur le bouton Visualiser  $\rightarrow$ , puis recherchez une photo à marquer.
- **2** Touchez l'icône Marquage, puis touchez Emplacement.
- **3** Touchez Entrer un nouvel emplacement ou Récents emplacements.

*Lorsque vous avez terminé, touchez le X.*

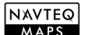

*Navteq est une marque déposée aux Etats-Unis et dans d'autres pays.*

### **Attribution de marquages de mots-clés à des photos**

- **1** Appuyez sur le bouton Visualiser **I**, puis recherchez une photo à marquer.
- **2** Touchez l'icône Marquage, puis touchez Marquage de mot-clé.
- **3** Touchez un mot-clé existant ou touchez Ajouter nouveau.

*www.kodak.com/go/slicesupport* 21

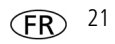

## <span id="page-21-0"></span>**Utilisation de la fonction de recherche pour trouver des photos**

Marquez les photos pour faciliter leur recherche ultérieure. (Voir [page](#page-19-0) 20.)

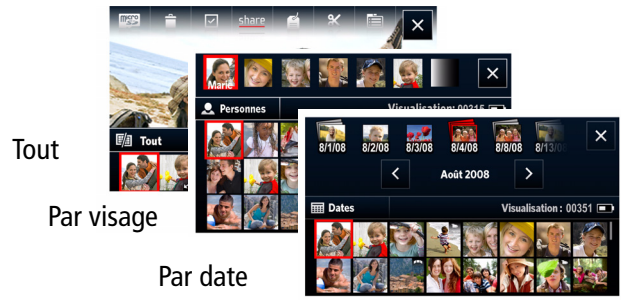

- **1** Appuyez sur le bouton Visualiser  $\blacktriangleright$ .
- **2** Touchez l'icône de la carte microSD ou de l'album SLICE.
	- Pour visualiser la photo précédente/suivante, faites défiler vers la gauche/droite ou touchez le côté gauche/ droit de l'écran.
	- Pour afficher des miniatures, touchez la barre de miniatures (ou faites-la glisser vers le haut).
	- Pour quitter la fonction de recherche, touchez le X.

## **Plus d'informations sur l'album SLICE**

- Lorsque vous transférez des photos sur votre ordinateur, seules les versions pleine taille sont transférées.
- Si vous supprimez une photo en mode de visualisation rapide, celle-ci **n'**est **pas** créée dans l'album SLICE.
- Si vous supprimez une photo d'une carte ou de la mémoire interne, celle-ci **n'**est **pas** supprimée dans l'album SLICE.
- Si vous modifiez une photo sur la carte ou dans la mémoire interne, celle-ci est mise à jour dans l'album SLICE.

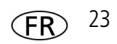

# **3 Obtention d'aide**

Pour une assistance produit, rendez-vous sur le site Internet Kodak à l'adresse [www.kodak.com/go/slicesupport](http://www.kodak.com/go/slicesupport) et sélectionnez Step-by-Step Solutions and Repair (Dépannage interactif et réparations).

#### **Si l'appareil photo ne s'allume pas/s'éteint pas :**

Si la batterie est très faible, il se peut que l'appareil photo s'éteigne. Dans la majorité des cas, cela est normal et peut être résolu en rechargeant la batterie.

#### **Aux Etats-Unis et dans d'autres pays où le service Step-by-Step Solutions & Repair (Dépannage interactif et réparations) est disponible, procédez comme suit :**

- Rechargez les batteries ou installez des batteries neuves. [Voir page 1.](#page-0-0)
- Si le problème persiste, rendez-vous sur le site [www.kodak.com/go/slicesupport](http://www.kodak.com/go/slicesupport) et sélectionnez Step-by-Step Solutions and Repair (Dépannage interactif et réparations) pour résoudre le problème ou effectuer une demande de réparation.

#### **Dans les pays où le service Step-by-Step Solutions & Repair (Dépannage interactif et réparations) n'est pas disponible, procédez comme suit :**

■ Rechargez les batteries ou installez des batteries neuves. [Voir page 1.](#page-0-0)

Si le problème persiste :

- Vérifiez que la batterie est appropriée. Rendez-vous sur [www.kodak.com/go/batterychart.](http://www.kodak.com/go/batterychart)
- Rechargez les batteries ou installez des batteries neuves. [Voir page 1.](#page-0-0)
- Si le problème persiste, rendez-vous sur le site [www.kodak.com/go/wwcontacts](http://www.kodak.com/go/wwcontacts) pour rechercher le centre de réparation le plus proche.

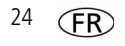

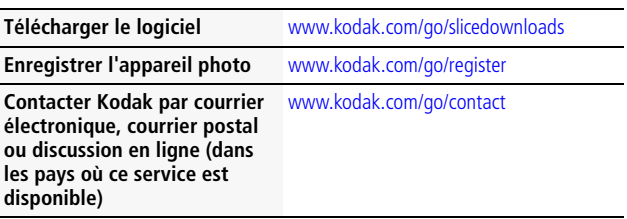

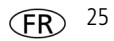

### **4 Annexes**

#### **Mise à niveau du logiciel et du micrologiciel**

Téléchargez les dernières versions du logiciel KODAK et du micrologiciel de l'appareil photo (logiciel qui fonctionne sur l'appareil photo). Visitez le site Internet Kodak à l'adresse suivante : [www.kodak.com/go/slicedownloads](http://www.kodak.com/go/slicedownloads).

#### **Conformité et stipulations FCC**

This equipment has been tested and found to comply with the limits for a Class B digital device, pursuant to Part 15 of the FCC Rules. These limits are designed to provide reasonable protection against harmful interference in a residential installation. The KODAK High Performance USB AC Adapter K20-AM complies with part 15 of the FCC Rules. Operation is subject to the following two conditions: (1) This device may not cause harmful interference, and (2) this device must accept any interference received, including interference that may cause undesired operation.

#### **Déclaration du ministère des Communications du Canada**

DOC Class B Compliance—This Class B digital apparatus complies with Canadian ICES-003. Observation des normes-Classe B—Cet appareil numérique de la classe B est conforme à la norme NMB-003 du Canada.

#### **MPEG-4**

Toute utilisation de ce produit en accord avec la norme visuelle MPEG-4 est interdite, excepté à des fins personnelles et non commerciales.

#### **CE**

Par la présente, Eastman Kodak Company déclare que ce produit KODAK est conforme aux termes principaux et autres clauses de la directive 1999/5/CE.

#### **Spécification C-Tick (Australie)**

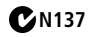

#### **Directive RoHS (Chine)**

#### 环保使用期限 (EPUP)

在中国大陆,该值表示产品中存在的任何危险物质不得释放,以免危及人身健康、财产或环境的时间期限(以年计)。 该值根据操作说明中所规定的产品正常使用而定。

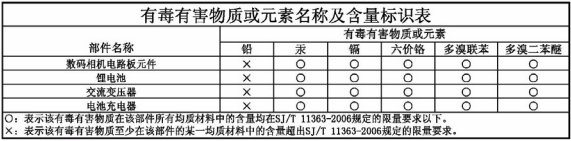

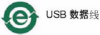

*Annexes*

**Norme VCCI ITE pour produits de classe B**

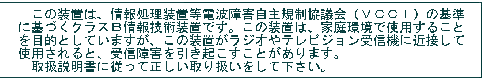

#### Kodak

Eastman Kodak Company | Rochester, NY 14650 | Kodak, 2010 Toutes les images d'écran sont fictives. Kodak et Slice sont des marques commerciales d'Eastman Kodak Company. microSD et microSDHC sont des marques commerciales de SD Card Association. Navteq est une marque déposée aux Etats-Unis et dans d'autres pays. P/N 4H5258\_fr

*www.kodak.com/go/slicesupport* FR 27

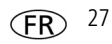